# **BEZONE Refcardz**

## CONTENTS INCLUDE:

- **About FitNesse**
- **FitNesse Overview**
- **Configuring FitNesse**
- **Formatting Cheat Sheet**
- **BDD Testing**
- Hot Tips and more...

## *By Erik Pragt* **Getting Started with FitNesse**

## ABOUT FITNESSE

FitNesse is an open source automated framework created for software testing purposes. It stimulates collaboration in software development by providing a WIKI powered test framework which enables customers, testers and programmers to easily create and edit tests in a platform independent way. FitNesse is based on Ward Cunninghams's Framework for Integrated Test (FIT) and is now further developed by Robert C. Martin.

FitNesse is designed to support functional testing (also know as acceptance testing) by being integrated on a business level. This is different from testing on a User Interface level, where tools like Selenium, HtmlUnit, Watir and many others are used.

## FITNESSE OVERVIEW

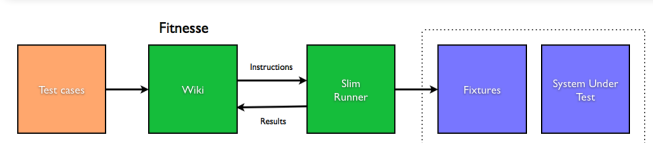

er readable tests definin<br>husiness losis

FitNesse works by executing Wiki pages which call custom written Fixtures. Fixtures are a bridge between the Wiki pages and the System Under Test (SUT), which is the actual system to test. These Fixtures can be written in many programming languages like Java, C#, and Ruby.. Whenever a Wiki test is executed, the Fixtures works by calling the System Under Test (SUT) with the appropriate parameters, execute a piece of business logic in the software system, and pass the results (if any) of the SUT back to the Wiki front-end, which in turn will visually indicate if a test has passed or not.

FitNesse has two test systems, SLIM and FIT. FIT is the older test system, and is no longer actively developed. However, recent plans indicate that FIT might be further developed. Because of the complexity to maintain and support FIT on different platforms, SLIM was created. SLIM is a lightweight version of the FIT protocol. One of the design goals of SLIM was to easily port implementations to different languages. Also, in contrast to FIT, SLIM doesn't require any dependencies on the FitNesse framework in the Fixtures code, which makes writing fixtures more easy.

## INSTALLING FITNESSE

While FitNesse is available in multiple languages (see http://www.fitnesse.org/FrontPage.FitServers), this Refcard will focus on the most actively developed version, which is the Java variant. You'll need Java 6 to run the most recent version of FitNesse.

Below are the steps to install FitNesse: (1) Download the most recent version from

 http://www.fitnesse.org/FrontPage.FitNesseDevelopment.DownLoad (2) Run "java -jar fitnesse.org". FitNesse will extract itself

and will try to run itself on port 80.

 (3) Note: when running on port 80 fails, e.g. because of security constraints or the port is already in use, try to run FitNesse by typing "java -jar fitnesse.jar -p 9090". This will start FitNesse on port 9090

 (4) Access FitNesse by pointing your web browser to http:/localhost:<port-number> to see the FitNesse Front page

## FITNESSE COMMAND LINE OPTIONS

FitNesse requires very little configuration, but does provide some options, which are displayed below.

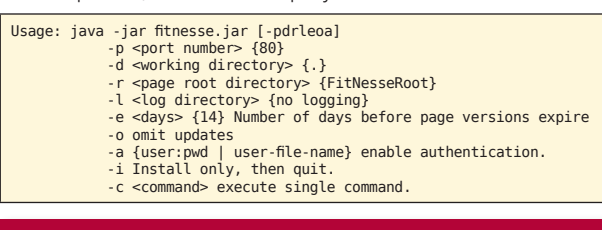

## TESTS AND SUITES

FitNesse has the concept of Suites and Tests. Suites are sets of Tests, which is a way to organize the Tests. As an additional benefit, when executing a Suite, all Tests within the Suite are executed.

## CREATING THE SUITE

To create a new FitNesse suite:

- Go to the FitNesse Front page at http://localhost:9090
- Click Edit in the left menu
- Type the name of the Suite after the existing text, e.g. JukeboxSuite

**Get over 90 DZone Refcardz FREE from Refcardz.com!**

Visit Refcardz.com to get them all Free!

Vew Release Even Release

Don't Miss An Issue!

**B DZone Refcardz** 

#### Important: FitNesse will only create links when the text is written in CamelCase. This means that every page needs to start with an uppercase character and at least one other letter in the word is written in uppercase.

- Click save
- Click on the question mark [?] next to the JukeboxSuite text
- Press save

An empty Suite has now been created, which is indicated by the 'Suite' text on top of the left menu.

Note: FitNesse marks a page as a Suite automatically when it starts or ends with Suite. A Wiki page can also manually be set as an Suite in the page properties by clicking 'Properties'.

## CREATING A NEW FITNESSE TEST

The Decision Table is the default test table style used by FitNesse. When not specifying a table prefix, FitNesse decides it is a Decision Table. An example Decision Table is used below to assert the proper conversion of payments into credits.

Creating a Test is similar to creating a new Suite:

- When in a Suite, click 'Edit' in the left menu
- Clear the text area and type the name of the Test, e.g. PaymentTest
- Click save
- Click on the question mark [?] next to the PaymentTest
- Clear the text area and replace the text by the following:

!4 Story: the amount you pay determines the received credits.

!|credits for payment| |payment|credits?|  $|.25 \, |1$  $\begin{array}{ccc} |1 & |4 & | \\ |5 & |20 & | \end{array}$ 

- (There are multiple types of test styles, but the above is a
- Decision Table) • Press 'Save'

}

Your first test has now been created, including some markup. This markup is ignored when executing the Test; only tables are executed. When you execute this test by clicking on 'Test' in the left menu, your test will fail with an error. To get the test to work, we need to do two more things: write the Fixture and configure FitNesse correctly.

## WRITING THE FIXTURE

The Fixture will be the layer between the production code (the Subject Under Test) and the FitNesse pages. There are multiple types of Fixtures, and to support the Test above, a Decision Table Fixture is needed. Consider the following code to test:

## package jukebox.sut; public class JukeBox { public int calculateCredits(double payment) { return payment \* 4; } } The Fixture to test this class looks like this: package jukebox.fixtures; import jukebox.sut.JukeBox; public class CreditsForPayment { private double payment; private int credits; public void execute() { // executed after each table row this.credits = new JukeBox().calculateCredits(payment); } public void setPayment(double payment) { // setter method this.payment = payment; }

 public int credits() { // returning function because of question mark in the test return this.credits; }

- The Fixture is created from the FitNesse page, and for each row: • First the setters are called (in this case setPayment),
	- Then the execute is called to do call the SUT
	- Then the result is retrieved from the Fixture and compared to the FitNesse expectation.

#### CONFIGURING FITNESSE

By default, FitNesse uses FIT as it's default Test System. Since we want to use SLIM instead, this needs to be changed. We can change this by editing the Test page again, and add the following line on top of the page:

#### !define TEST\_SYSTEM {slim}

2

This line tells FitNesse to use the Slim instead of FIT, and allows FitNesse to execute our Fixtures correctly.

What we also need to do is set the classpath. Please check your IDE to see what the output classpath of the project is, and add that to the following line:

!path <your-classpath-here>

As an example of the above, the following would tell FitNesse to use the libraries in the development folder:

!path c:\Development\spring.jar !path c:\Development\hibernate.jar

The last thing we need to do is tell FitNesse in which package to find the Fixture. This can be done either by prefixing the name of the fixture class in the Wiki, or use a special kind of Table, the Import Table.

Add the following to your FitNesse Test, above the 'credits for payment' section:

## |import| |jukebox.fixtures|

Pressing the 'Test' button in the left menu will instruct FitNesse to execute the Test. The FitNesse Fixture will call the SUT, and color the Wiki page according to the test results. This will result in a green Wiki table representing a correctly executed test as can be seen in the following image.

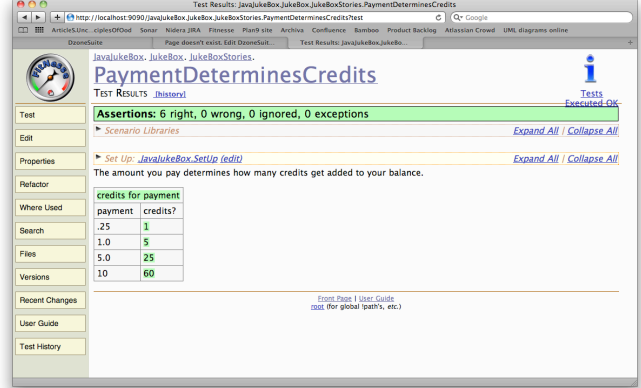

## RUNNING FITNESSE TESTS

Tests, however well written, can fail due to numerous reasons. The test can be wrong, the results can be asserted incorrectly, or the Subject Under Tests is incorrect and returns the wrong results. To find out what is causing this, tests can be

debugged. When you want to debug a test, start by adding ?responder=test&remote\_debug=true to the URL for the test. After starting the test in FitNesse, start a remote debugging process in the right port. (Port 8000 if you are using the default settings for REMOTE\_DEBUG\_COMMAND, though this can be changed by customizing the REMOTE\_DEBUG\_COMMAND in your Wiki)

## ORGANIZING TESTS

To structure your Tests in a good way it's a good idea to create Suites per area of functionality. For example, a Suite can be created for Managing Inventory (InventoryManagementSuite), for Sales (SalesSuite) and for Accounting (AccountingSuite). The Tests should be organized functionality wise, not technology wise. So don't create a WebserviceTestSuite, or an XmlParseTestSuite, because in that way you tie your tests too much to the implementation and focus less on the business functionality.

Organizing your tests in a functional way allows you to run the tests in a finer granularity, where you can choose to either run all of the Suites, some of the Suites, or just a single Test.

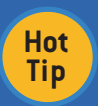

Organizing your tests in a functional way allows you to run the tests in a finer granularity, where you can choose to either run all of the Suites, some of the Suites, or just a single Test.

## SLIM TEST TABLE STYLES

The first cell of a slim table determines what kind of Test Table it is. Here are the table types provided by FitNesse:

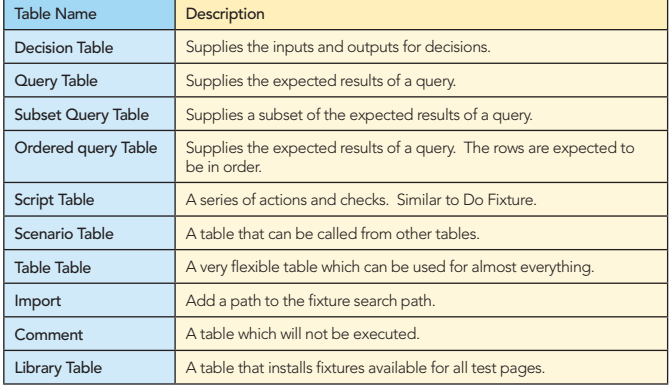

## DECISION TABLE

The decision table is the default table style used by FitNesse. That is, when not specifying a prefix, FitNesse decides it is a Decision Table. As an alternative, you can prefix the Fixture name definition in the Test page with 'decision:' or 'dt:', so the example below would look like: 'decision:credits for payment'. An example of a decision table is shown below:

!3 Payment test

The amount you pay determines how many credits get added to your balance.

```
!|credits for payment|
|payment|credits?|
|.25 |1 |
\begin{array}{ccc} 1.25 & 1.5 \\ 1.0 & 5 \\ 15.0 & 125 \end{array}|5.0 |25 |
|10 |60 |
```
The English text above outside the table is ignored by

FitNesse and only serves a documenting purpose. The (pipe separated) table however is executed by FitNesse. There are 3 items in the table: the fixture name (credits for payment), the header (payment & credits), and the data (the rest of the table).

Please note the exclamation mark (!) in the first row. While not explicitly needed in this example, it prevents FitNesse from interpreting camel case words as page links. Putting a exclamation mark in the first row will leave any camel case words as-is and will not turn them into page links.

The header row consists of two header names, payment and credits. Normally, each header corresponds to a set function. The 'credits' header contains a ? Decision Tables consider this to be an output and so calls it as a function. The return value of that function is compared to the cell contents and the cell is colored green if it matches the cell, or red if it doesn't.

When executing this Test, FitNesse will look in the classpath for a fixture named CreditsForPayment. For each line in the table, FitNesse will call a setter for payment on the Fixture (setPayment(double payment)). After all 'set' functions have been called, the 'execute' method will be called by FitNesse. In the example below, the 'execute' method does the actual work. After that, the 'credits' function will be called (public int credits()), and the result of that call will be evaluated by FitNesse and colored accordingly. The code required to make this work is shown below.

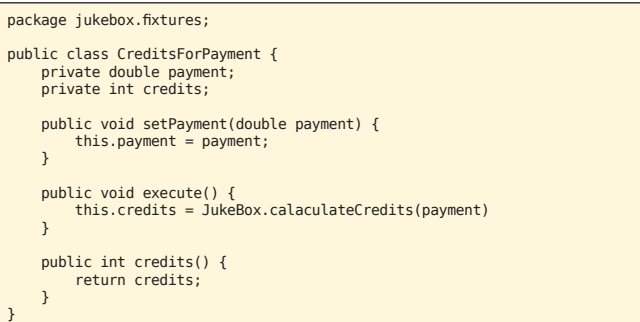

#### Optional Functions

3

Decision tables have the option to implement optional functions, which will be called if they are defined in the Fixture. In the example above, the execute function is used. Decision tables know 3 optional functions:

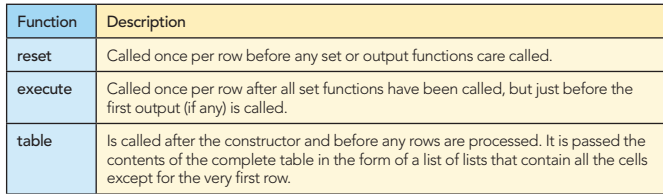

## QUERY TABLE

Query tables are, as the name implies, meant to query for data. There are currently 3 kinds of query tables, which are almost identical, but with some notably exceptions.

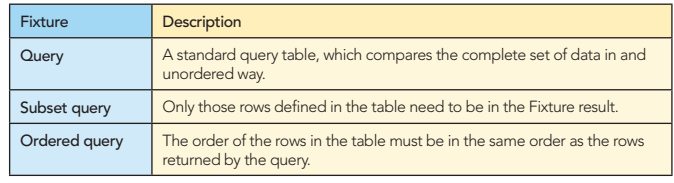

**B** DZone Refcardz

A query table is used to compare the results of a query. This is helpful when you only need to make assertions about data, instead of also manipulating data in the system. An example:

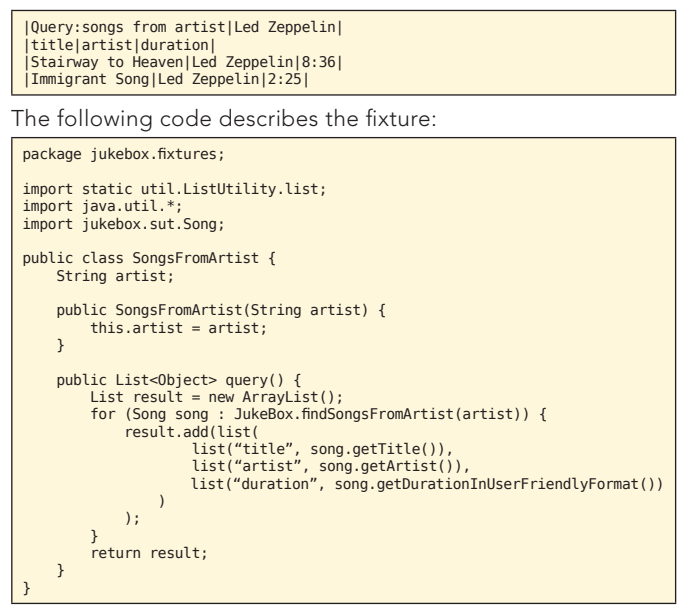

Note that the list function simply builds an ArrayList from it's arguments. It's in the ListUtility class, which is included in the fitnesse.jar.

The Fixture class must have a query method that returns a list of rows. Each row returned by the query method is a list of fields. Each field is a two-element list composed of the field name and it's value as a String.

Each row in the table is checked to see if there is a match in the query response. The results of the comparison are colored accordingly, and are checked for extra or missing records. The order of the rows is irrelevant in the query tables.

If a "table" method is declared in the fixture it will be called before the query function is called. It will be passed a list of rows which are themselves lists of cells. This is the same format as the table method of Decision table.

## SCRIPT TABLE EXAMPLE

Script tables are one of the most flexible table styles and can be used for scenario or story based testing. When using a Script table, each statement in the FitNesse test will refer to a method of the fixture used or to an earlier defined scenario. Each statement can be prefixed by one of the Script Table keywords (see below). An example:

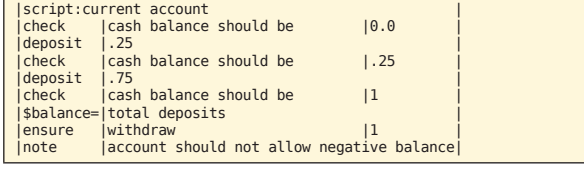

#### Java code

```
public class CurrentAccount {
 public double cashBalanceShouldBe() { .... }
 public void deposit(double amount) { .... }
 public boolean withdraw(double amount) { .... }
 public double totalDeposits() { .... }
}
```
When executing this test, a function alone in a row will turn red

or green if it returns a boolean. Otherwise it will simply remain uncolored.

#### Script Table Keywords

4

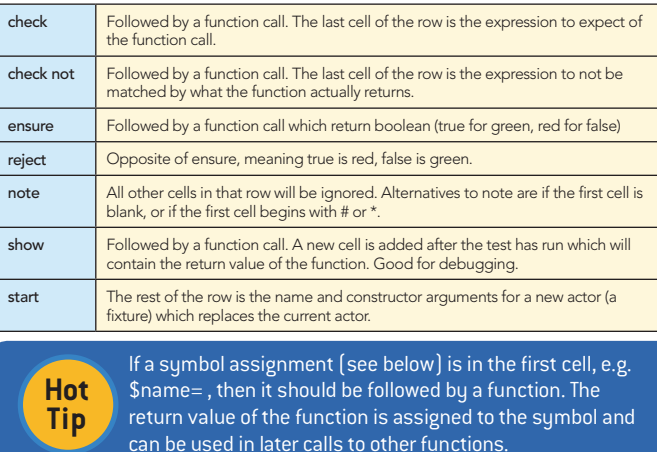

#### IMPORT TABLE

An Import Table is not a test table. Instead, it tell the underlying test system (the Slim Executor) which classpath prefixes to use when searching for the Fixtures. This way, the fully qualified name (the name of the class including the package name) of the Fixture can be replaced by only the classname of the Fixture.

An Import Table can be used like the following:

|import| |com.path.to.fixture|

|ClassNameOfFixture|

## COMMENT TABLE

Similar to Import Tables, Comment Tables are not Test Tables. As the name implies, Comment Tables are used to comment out tables. Commented tables are not executed.

|comment| |this table| is notlexecuted|

## LIBRARY TABLE

A Library Table can be used to make functions available for all pages underneath the page the Library Table is defined in. Whenever a method is called that is not available on the Fixture, then all Fixtures defined as libraries are scanned for that function so that it can be invoked.

Library tables can be defined by creating a Wiki table of which the first row contains the reserved word Library. All subsequent rows following the first are the names of fixtures. These Fixtures are located the same way in the classpath as normal Fixtures, so the rules of the Import Table apply here also. Library Tables can be used for common functionality which should be reused between tests. An example:

|Library| |song creation| |script|jukebox fixture| |create song|Stairway to Heaven| |play song|Stairway to Heaven| And the associated Fixture code:

public class SongCreation { public void createSongForArtist(String songName) { // song creation logic here } }

public class JukeboxFixture { public void playSong(String songName) { playService.playSong(songName); } }

The lookup strategy of functions is:

- (1) First try to find the function in the current Fixture and execute it. (2) If the function was not found, look it up in the System Under Test.
- (3) If the function was not found in the System Under Test, look in the list of defined libraries, in reversed order of creation. This means that the function is first looked up in the last defined library Fixture, then in the one before that, etc.

## USING SYMBOLS

If a \$<symbolName> appears in an output cell of a table, then that symbol will be loaded with that output. For example:

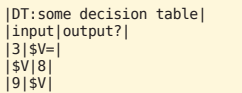

The first row above loads the return value of the output function into the symbol V. The second row will load the previously stored value of V into the input. The third row compares the output with the previously stored value of the symbol.

## FORMATTING CHEAT SHEET

FitNesse comes with an extensive set of formatting options to style the text in Wiki pages.

#### Character formatting

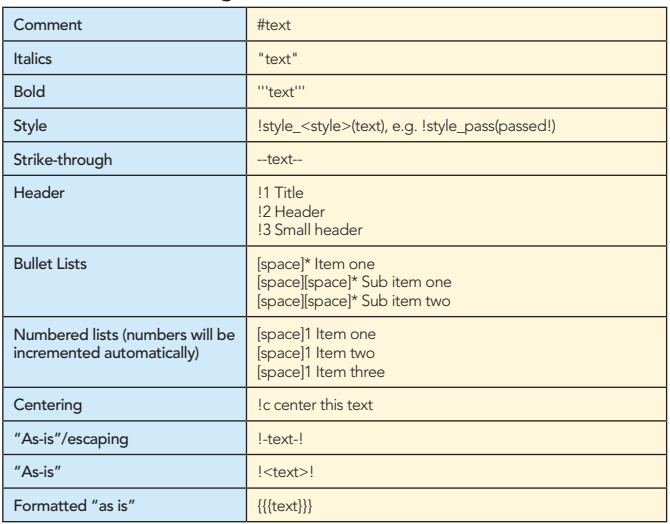

#### Line and Block Formatting

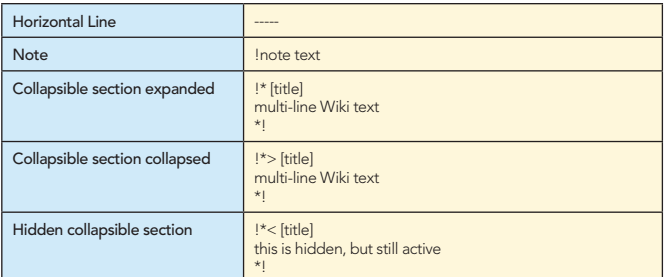

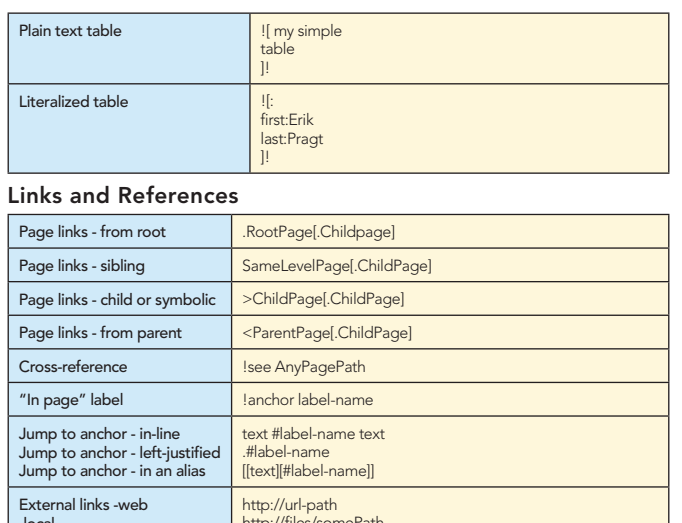

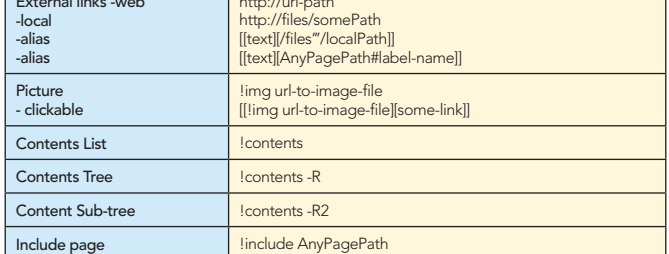

#### Variables

5

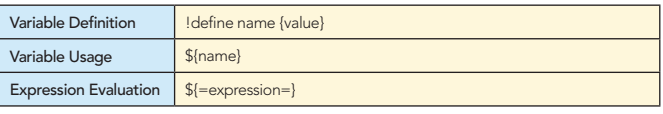

#### Global Variables

Global variables can be set by placing them in the Wiki pages, for example:

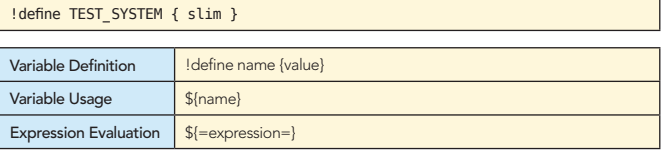

## BDD STYLE TESTING

Behavior Driven Development (or BDD) is an Agile software development technique that encourages collaboration between participants in a software project. BDD focuses on exposing internal logic (typically business rules) to review by stakeholder. As such, it's a perfect match with FitNesse's goals. FitNesse doesn't have special support for Behavior Driven Development (BDD) style testing in the form of special Test Tables, but using a combination of Script and Scenario Tables provides the right tools to support the popular Given-When-Then style of testing User Stories.

Consider the following example: Given a juke box with 0 credits When I deposit .25 Then the juke box should show 1 credits

Due to the flexible nature of FitNesse and Script Tables, it's

easy to support a story like the one above. There are multiple ways to implement this in FitNesse, but one of the best ways is to use a combination of Plain Text Tables and Scenario Tables.

## Plain Text Tables

Plain Text Tables can be used to surround plain text with ![

**DZone Refcardz** 

and ]! symbols to turn the text into tables. The good thing about the Plain Text Table is that it can be combined with the FitNesse tests tables, for example the Script table. This can be done by adding the 'script' tag after the ![ symbol. This would result in the following Wiki text:

![ script Given a juke box with 0 credits<br>When I deposit .25 Then the juke box should show 1 credits

As you can see in the story, there is a combination of text and parameters. Scenario tables with a parameterized style provide a good way of handling this.

#### **Declaring Scenarios Using Parameterized Style**

Instead of using pipe symbols to separate between function names and parameters, you can also declare a scenario by embedding underscores within the name of the scenario to represent variables. Each of the underscores represent an argument which are named in a comma separated list in the cell following the scenario name.

## #page driver<br>|script|juke box|

|scenario|Given a juke box with \_ credits and \_ songs|credits,songs|<br>|set credits|@credits| set songsl@songsl

FitNesse will now invoke the scenario instead of looking for a method in a Fixture. The body of the scenario uses the supplied parameter names by prefixing them with an '@' sign.

The body of the scenario type will be invoked against the page

driver. The page driver can be defined by using the script tag. This needs to be defined before any scenarios are defined. The page driver is just a normal Script Fixture, and all functions defined in the scenario are executed against that Fixture.

Creating a Test like this can hide the details of the test and allows you to focus on a readable test while creating reusable scenarios in the process.

## **TRAINING**

6

Neuri Ltd (http://neuri.co.uk) and jWorks (http://www.jworks.nl) offer training courses for FitNesse and provide professional training for Test Driven Development and Agile Acceptance Testing. On a regular basis, ¡Works offers free Open Source Test Workshops to promote the usage of Automated Acceptance testing.

## **CONCLUSION**

FitNesse provides an Open Source testing framework which is flexible enough to support most testing needs. An investment is needed to setup the test framework, but this investment leads to better software, less bugs and software which is easier to maintain. FitNesse allows to test quick and often, providing quick feedback on the health of the software being delivered without the need for any manual labor. This makes FitNesse a very valuable tool which would fit nicely in any software development project!

## **ABOUT THE AUTHOR**

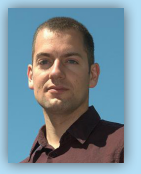

My name is Erik Pragt. I've been a software developer since the end of the 90's, and I worked for various companies, including ISP's, Web Designers, a Medical Software Developer. I focus on Java (JEE, Maven, Wicket), Distributed Software Development, Agile Processes, Coaching, SCRUM and Testing (TDD), but

I'm passionate about Groovy and Grails and I'm a strong believer in a place for Grails in the EE world!

## **RECOMMENDED BOOK**

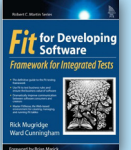

Using a realistic case study, Rick Mugridge and Ward Cunningham--the creator of Fit--introduce each of Fit's underlying concepts and techniques, and explain how you can put Fit to work incrementally, with the lowest possible risk.

> **BUY NOW** books.dzone.com/books/fit

#### **Browse our collection of 100 Free Cheat Sheets AN DZone Refcardz** na Started w **Cloud Computing Upcoming Refcardz** D<sub>Zone</sub> Refcard efcardz **Apache Ant** Core HTML **Free PDF** Hadoop **Spring Security**

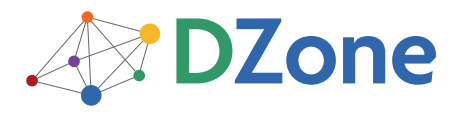

DZone communities deliver over 6 million pages each month to more than 3.3 million software developers, architects and decision makers. DZone offers something for everyone, including news, tutorials, cheatsheets, blogs, feature articles, source code and more. "DZone is a developer's dream," says PC Magazine.

DZone, Inc. 140 Preston Executive Dr. Suite 100 Cary, NC 27513 888.678.0399 919.678.0300

Refcardz Feedback Welcome refcardz@dzone.com

**Sponsorship Opportunities** sales@dzone.com

Copyright @ 2010 DZone, Inc. All rights reserved. No part of this publication may be reproduced, stored in a retrieval system, or transmitted, in any form or by means electronic, mechanical, photocopying, or otherwise, without prior written permission of the publisher

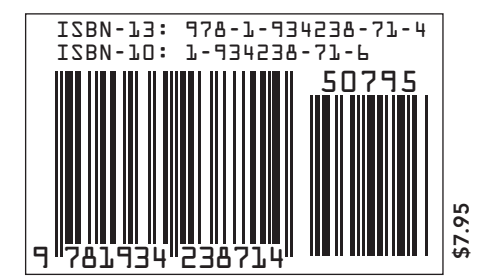

Subversion